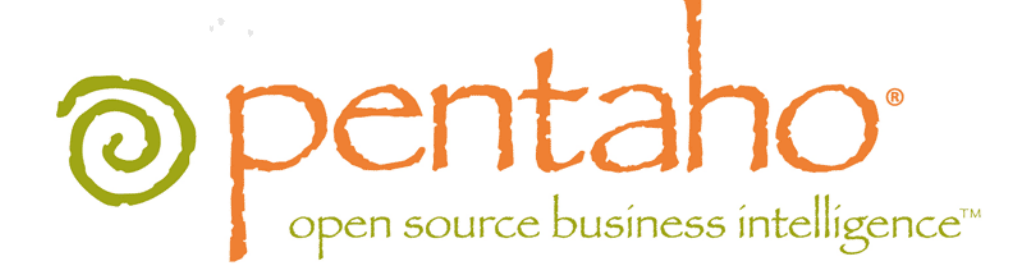

Pentaho Data Integration Installation Guide

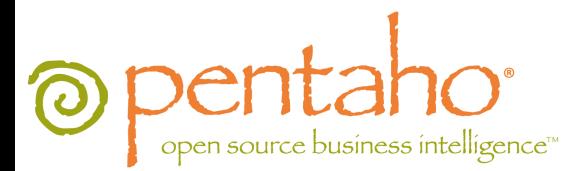

This document is copyright © 2011 Pentaho Corporation. No part may be reprinted without written permission from Pentaho Corporation. All trademarks are the property of their respective owners.

## Help and Support Resources

If you have questions that are not covered in this guide, or if you would like to report errors in the documentation, please contact your Pentaho technical support representative.

Support-related questions should be submitted through the Pentaho Customer Support Portal at [http://support.pentaho.com.](http://support.pentaho.com)

For information about how to purchase support or enable an additional named support contact, please contact your sales representative, or send an email to [sales@pentaho.com.](mailto:sales@pentaho.com)

For information about instructor-led training on the topics covered in this guide, visit [http://www.pentaho.com/training.](http://www.pentaho.com/training)

## Limits of Liability and Disclaimer of Warranty

The author(s) of this document have used their best efforts in preparing the content and the programs contained in it. These efforts include the development, research, and testing of the theories and programs to determine their effectiveness. The author and publisher make no warranty of any kind, express or implied, with regard to these programs or the documentation contained in this book.

The author(s) and Pentaho shall not be liable in the event of incidental or consequential damages in connection with, or arising out of, the furnishing, performance, or use of the programs, associated instructions, and/or claims.

### **Trademarks**

Pentaho (TM) and the Pentaho logo are registered trademarks of Pentaho Corporation. All other trademarks are the property of their respective owners. Trademarked names may appear throughout this document. Rather than list the names and entities that own the trademarks or insert a trademark symbol with each mention of the trademarked name, Pentaho states that it is using the names for editorial purposes only and to the benefit of the trademark owner, with no intention of infringing upon that trademark.

## Company Information

Pentaho Corporation Citadel International, Suite 340 5950 Hazeltine National Drive Orlando, FL 32822 Phone: +1 407 812-OPEN (6736) Fax: +1 407 517-4575 <http://www.pentaho.com>

E-mail: [communityconnection@pentaho.com](mailto:communityconnection@pentaho.com)

Sales Inquiries: [sales@pentaho.com](mailto:sales@pentaho.com)

Documentation Suggestions: [documentation@pentaho.com](mailto:documentation@pentaho.com)

Sign-up for our newsletter:<http://community.pentaho.com/newsletter/>

# **Contents**

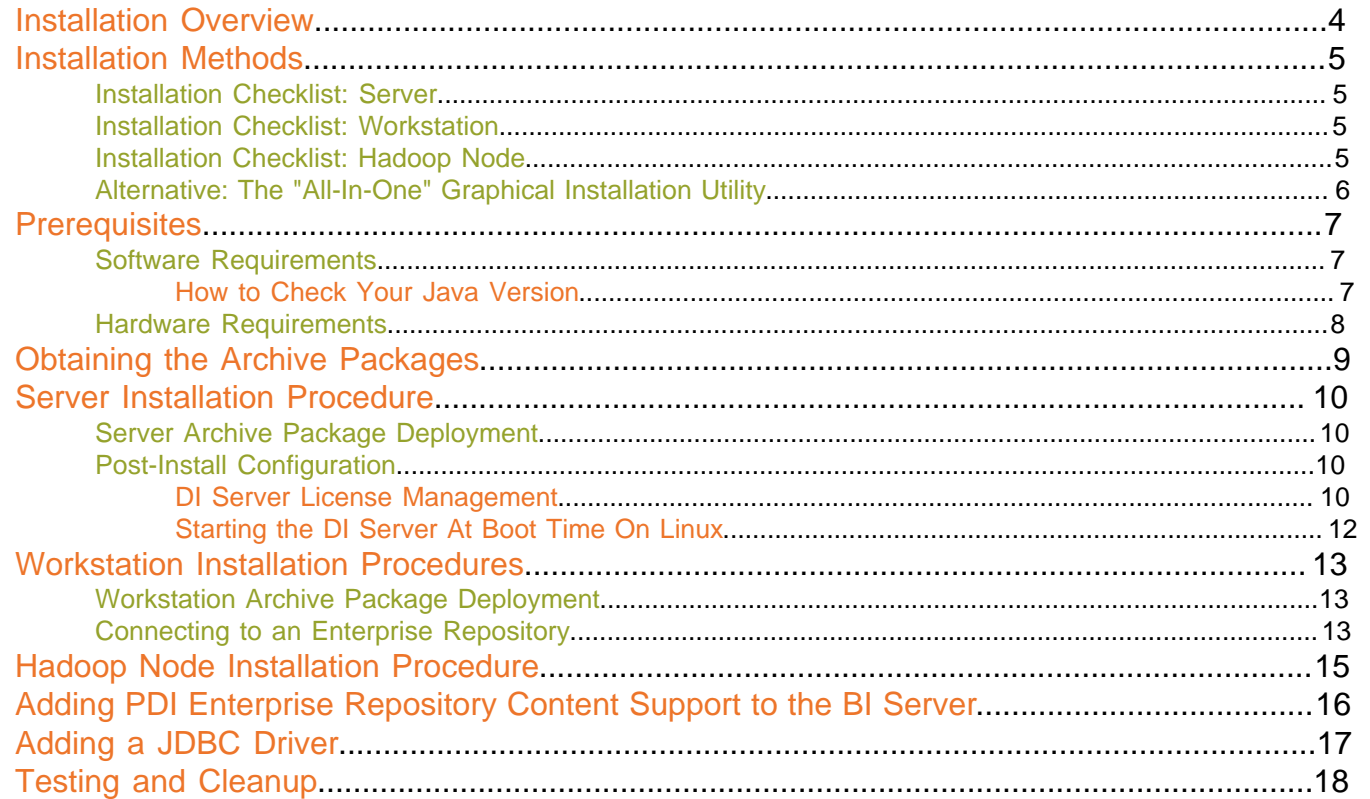

<span id="page-3-0"></span>This guide explains how to install Pentaho Data Integration Enterprise Edition version 4.1 on both servers and workstations using either the standalone PDI graphical installer, or equivalent archive packages.

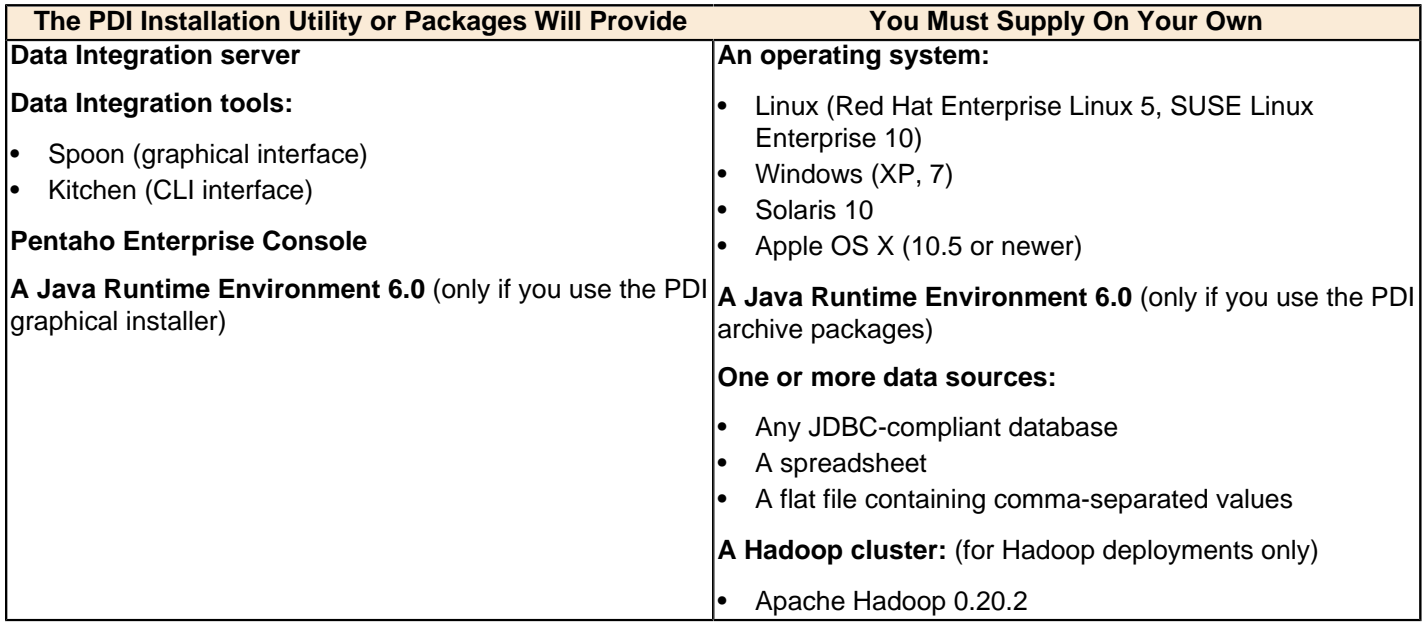

**There are two ways to install.** There are 32-bit and 64-bit graphical installers available for both Windows and Linux, and archive packages that will deploy to Windows, Linux, OS X, and Solaris.

**There are three installation paths.** Different pieces of PDI will be installed on servers and workstations, unless you choose to run everything on one development machine. Typically, the Data Integration Server and Pentaho Enterprise Console will go on the server, and each workstation will have its own copy of the data integration tools. There are special installation instructions in this guide for installing PDI to a Hadoop node.

**This is for Enterprise Edition only.** You will need Enterprise Edition license keys for the BI Platform and Pentaho Data Integration in order to complete installation. If you are installing to a Hadoop node, you must have a Pentaho BI Suite For Hadoop license as well.

<span id="page-4-0"></span>There are two ways to install Pentaho Data Integration: through the graphical installer, and through archive packages. The installer provides a 32- or 64-bit Java Runtime Environment (depending on which version you download), a master control script for starting and stopping the PDI servers, a Start menu entry in Windows, automatic service configuration in Windows, and it auto-checks for available port numbers and reassigns them if there are port collisions.

The archive packages are more useful for **headless**, **unattended** (if you have your own deployment scripts), and **remote** installations. Installing from archives is the easiest and quickest way to deploy to one server and many workstations. If you perform an archive-based installation, you will have to manually configure your operating system to start the PDI servers as boot services. This guide provides basic instructions for these processes, but you will need to modify them to accommodate your operating environment.

### <span id="page-4-1"></span>**Installation Checklist: Server**

The Installation Checklist is a concise list of instructions intended to show a high-level overview of the installation and configuration process. It also serves as a quick reference for administrators and developers who have performed several installations in the past and only need a brief rehash of the necessary steps. If you need more details than are provided in this checklist, consult the appropriate section in the verbose instruction set that comprises the rest of this guide.

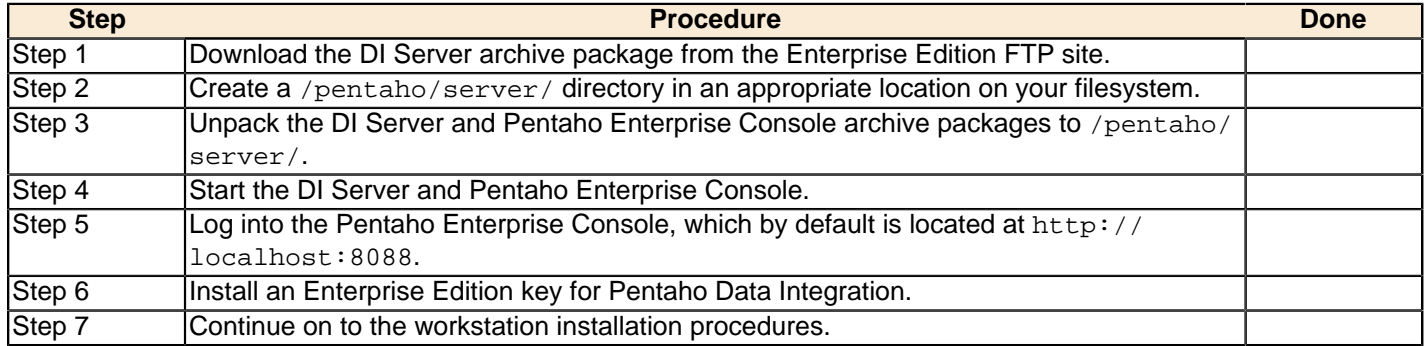

### <span id="page-4-2"></span>**Installation Checklist: Workstation**

The Installation Checklist is a concise list of instructions intended to show a high-level overview of the installation and configuration process. It also serves as a quick reference for administrators and developers who have performed several installations in the past and only need a brief rehash of the necessary steps. If you need more details than are provided in this checklist, consult the appropriate section in the verbose instruction set that comprises the rest of this guide.

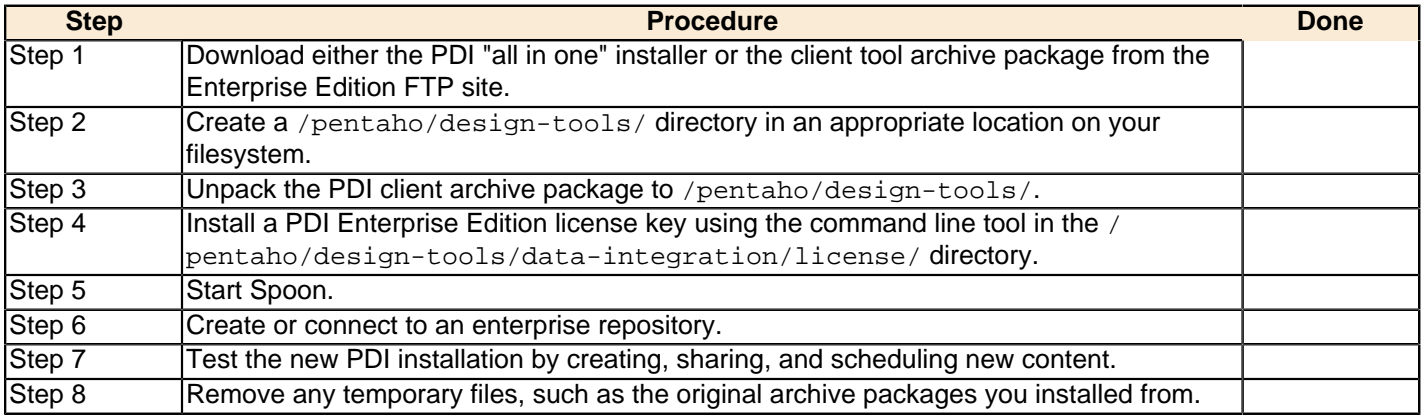

### <span id="page-4-3"></span>**Installation Checklist: Hadoop Node**

The Installation Checklist is a concise list of instructions intended to show a high-level overview of the installation and configuration process. It also serves as a quick reference for administrators and developers who have performed several installations in the past and only need a brief rehash of the necessary steps. If you need more details than are provided in this checklist, consult the appropriate section in the verbose instruction set that comprises the rest of this guide.

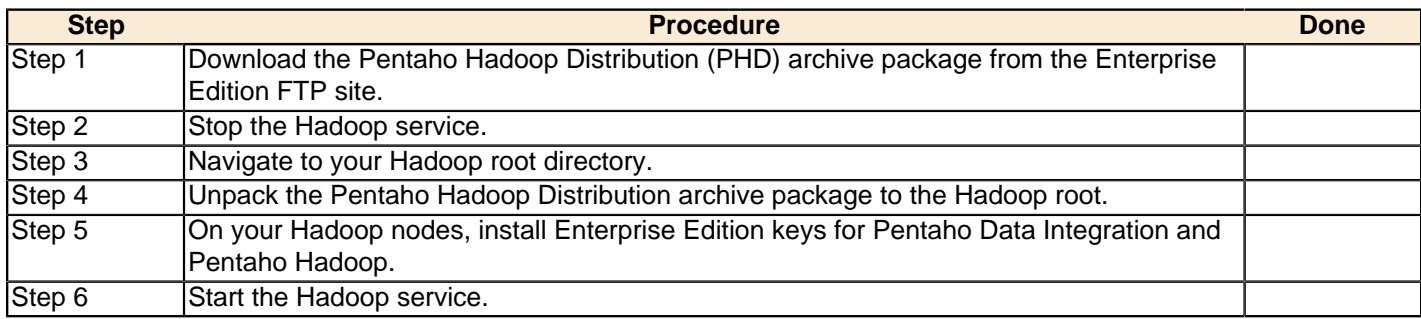

### <span id="page-5-0"></span>**Alternative: The "All-In-One" Graphical Installation Utility**

Pentaho provides self-contained 32-bit and 64-bit graphical installation utilities for both the Windows and Linux platforms. These utilities will install the DI Server, Pentaho Enterprise Console, Java Runtime Environment, and Pentaho Data Integration client tools on a single machine. This makes it useful for evaluation or limited development purposes, but impractical for larger production deployments.

Consult the Welcome Kit email that was sent to you after completing the sales process. This email contains user credentials for the Enterprise Edition FTP site, and download instructions that tell you where to find the installer in the directory hierarchy. Here are direct links:

- **Windows 32-bit installer:** PDI-4.1.3-GA-i386.exe
- **Windows 64-bit installer:** PDI-4.1.3-GA-x64.exe
- **Linux 32-bit installer:** PDI-4.1.3-GA-i386.bin
- **Linux 64-bit installer:** PDI-4.1.3-GA-x64.bin

You can also find direct FTP links in the Pentaho Knowledge base in the **Enterprise Software** section. These links are particularly helpful in situations where you do not have access to an FTP client to navigate a directory structure; a direct link to a file on an FTP server can easily be downloaded with a Web browser, or by using a command line program such as wget.

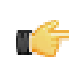

**Note:** It is also possible to use the much larger BI Suite installation utility to install PDI as a server or client. However, the download is considerably larger, and the process takes a little longer.

# <span id="page-6-0"></span>**Prerequisites**

In order to install the Pentaho Data Integration server, you should be familiar with system administration operations pertaining to network services, including modifying your firewall to open specific ports, and adding services to the system startup and shutdown scripts. In most installation scenarios, this will require you to be comfortable using your operating system's command line interface and/or graphical system administration tools. You must have the ability to install software, open firewall ports, and start and stop system services on the machine you are installing on. If you don't have the requisite access or permissions, having the cooperation of someone who does (the sysadmin or DBA) is probably good enough.

Installing the Pentaho Data Integration client tools onto user workstations is a much simpler process that requires little more than being able to unpack a file archive or run the graphical installation utility as a regular user.

### <span id="page-6-1"></span>**Software Requirements**

### **Supported operating systems:**

- **Windows:** XP SP2, 7
- **Linux:** SUSE Linux Enterprise Desktop and Server 10, Ubuntu 9.04 and 9.10, and Red Hat Enterprise Linux 5 are officially supported, but most others should work
- **Solaris 10**
- **OS X:** 10.5

### **Java**

If you are installing from archive packages, you must have a Sun Java Runtime Environment (JRE) version 1.6 (6.0) installed. **The graphical installer will provide you with a JRE; the archive packages will not.**

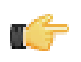

**Note:** The GNU Compiler for Java, or GCJ for short, interferes with the way many native Java programs work on Linux, including some of the components of the Pentaho BI Suite. If you are using a Linux distribution that installs GCJ by default (which includes all of the most popular distros), then before you begin installation you must remove, disable, or circumvent GCJ. If you cannot remove it, you can simply ensure that your PENTAHO\_JAVA\_HOME variable is properly set (instructions for this are below), and add the Java Runtime Environment's /bin/ directory to the beginning of your PATH variable in ~/.bashrc or /etc/environment, then relog before continuing.

#### **Supported Web browsers**

Linux, Solaris, and other Unix-like operating systems must have either Mozilla Firefox 3.8 or newer, or the XulRunner library version 1.9 or higher in order to use the embedded Analyzer in Pentaho Data Integration.

### **64-bit support**

Your environment can be either 32-bit or 64-bit as long as it meets the above requirements.

The aforementioned configurations are officially supported by Pentaho. Other operating systems such as FreeBSD and OpenBSD; other Java virtual machines like Blackdown; other application servers such as Liferay and Websphere; and other Web browsers like Opera may work without any problems. However, the Pentaho support team may not be able to help you if you have trouble installing or using the BI Suite under these conditions.

### <span id="page-6-2"></span>**How to Check Your Java Version**

The Pentaho BI Suite requires a Java Runtime Environment (JRE) or Java Development Kit (JDK) version 1.6 (sometimes referred to as 6.0). Follow the procedure below to see which version of Java is installed on your system and configured to be the default Java executable.

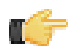

**Note:** There may be multiple JREs or JDKs on your system, but only one can be set as the global default. Any of these Java instances can be explicitly used for any Java program; if no specific Java executable is called, the default is used. Pentaho establishes a specific system variable named **PENTAHO\_JAVA\_HOME** to declare which Java instance it will use.

- **1.** Open a terminal or command prompt window.
- **2.** Type this command in: **java -version** and press **Enter**.

Along with the Java version, the bit-ness (32-bit or 64-bit) and patch level will also show in the output.

java version "1.6.0\_21" Java(TM) SE Runtime Environment (build 1.6.0\_21-b06) Java HotSpot(TM) 64-Bit Server VM (build 17.0-b16, mixed mode)

### <span id="page-7-0"></span>**Hardware Requirements**

The Pentaho BI Suite does not have strict limits on computer or network hardware. As long as you meet the minimum software requirements (note that your operating system will have its own minimum hardware requirements), Pentaho is hardware agnostic. There is, however, a recommended set of minimum system specifications:

#### **Server:**

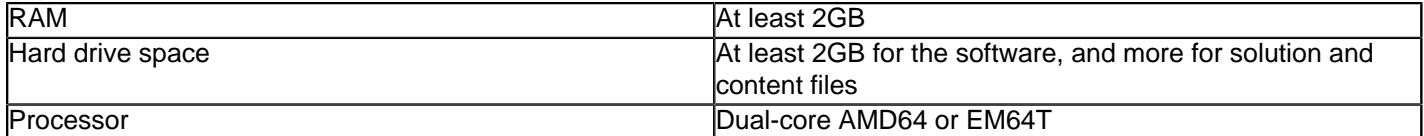

#### **Workstation:**

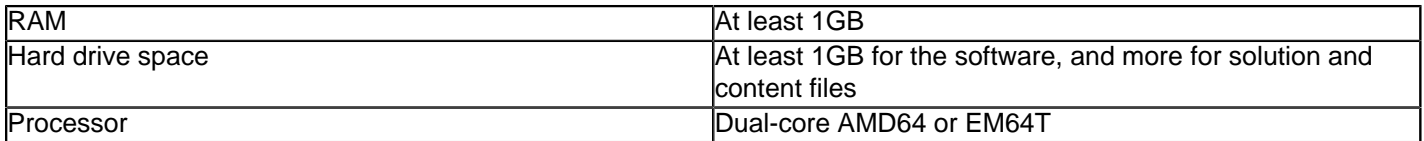

It's possible to use less capable machines, but in most realistic scenarios, the too-limited system resources will result in an undesirable level of performance.

Your environment does not have to be 64-bit, even if your processor architecture supports it; while all modern desktop, workstation, and server machines have 64-bit processors, they often ship by default with 32-bit operating systems. If you want to run the Pentaho BI Suite in a pure 64-bit environment, you will have to install a 64-bit operating system, ensure that your solution database and Java Runtime Environment are 64-bit, and install the BI Suite via the archivebased or manual deployment methods.

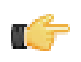

**Note:** A 32-bit JRE has a hard memory limit of 2GB (1.5GB on Windows), so if you have 2GB or more of RAM, you must use a 64-bit JRE on a 64-bit operating system to take full advantage of it.

<span id="page-8-0"></span>Consult the Welcome Kit email that was sent to you after completing the sales process. This email contains user credentials for the Enterprise Edition FTP site, where you can download individual archive packages for the DI Server and Data Integration client tools. Here are the packages you need for each platform and distribution:

- **DI Server for Windows:** pdi-ee-server-4.1.3-GA.zip
- **DI Server for Linux/Solaris/OS X:** pdi-ee-server-4.1.3-GA.tar.gz
- **Data Integration client tool Windows package:** pdi-ee-client-4.1.3-GA.zip
- **Data Integration client tool Linux/Solaris/OS X package:** pdi-ee-client-4.1.3-GA.tar.gz
- **Data Integration for Hadoop:** phd-ee-4.1.3-GA.zip

If you download the **pdi-ee-server** package, you must also download the Pentaho Enterprise Console package:

- **Pentaho Enterprise Console for Linux/Solaris/OS X:** pec-3.8.0.1-GA.tar.gz
- **Pentaho Enterprise Console for Windows:** pec-3.8.0.1-GA.zip

<span id="page-9-0"></span>To install and configure the Data Integration Server and Pentaho Enterprise Console from archive packages, follow the below procedures in the order they are presented. This process should take less than 20 minutes.

### <span id="page-9-1"></span>**Server Archive Package Deployment**

Follow the below instructions to install the Data Integration Server and Pentaho Enterprise Console on a dedicated server. If you intend to deploy the client tools and servers on one machine, you can combine this with [Workstation](#page-12-0) [Installation Procedures](#page-12-0) on page 13, or use the PDI graphical installer.

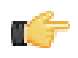

**Note:** The example commands in this and other sections are specific to Linux. You will have to adjust or ignore them on other operating systems.

**1.** Create a **/pentaho/server/** directory in an appropriate place in your hierarchy.

This directory should be accessible to the system users who will be controlling services. Typically only root or the users in the wheel or administrator group will need to do this.

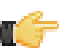

**Note:** If you are using the graphical installer, it will create this directory structure for you, so you can skip this step.

mkdir -p /home/pentaho/pentaho/server/

**2.** Unpack the **pdi-ee-server-4.1.3-GA** archive to /pentaho/server/.

tar zxvf pdi-ee-server-4.1.3-GA.tar.gz -C /home/pentaho/pentaho/server/

- **3.** Unpack the **pec-3.8.0.1-GA** archive to /pentaho/server/.
	- tar zxvf pec-3.8.0.1-GA.tar.gz -C /home/pentaho/pentaho/server/
- **4.** Switch to the /pentaho/server/data-integration-server/ directory and run the **start-pentaho** script to start the DI Server.
	- cd /home/pentaho/pentaho/server/data-integration-server/ && ./start-pentaho.sh
- **5.** Switch to the /pentaho/server/enterprise-console-server/ directory and run the **start-pec** script to start the Pentaho Enterprise Console.
	- cd /home/pentaho/pentaho/server/enterprise-console-server/ && ./start-pec.sh

The DI Server and Enterprise Console are now installed, and should be operational. The DI Server will not be accessible from workstations until a license key is installed.

### <span id="page-9-2"></span>**Post-Install Configuration**

After you've installed PDI software to your server and workstations, you must perform some extra tasks to register license keys, connect your workstations to the server, and configure the server to start at boot time. Follow the sections below that apply to your situation.

### <span id="page-9-3"></span>**Installing or Updating an Enterprise Edition Key**

You must install Pentaho Enterprise Edition keys associated with products for which you have purchased support entitlements. The keys you install determine the layout and capabilities of the Pentaho Enterprise Console, and the functionality of the BI Server and DI Server. Follow the instructions below to install an Enterprise Edition key through the Pentaho Enterprise Console for the first time, or to update an expired or expiring key. If you would prefer to use a command line tool instead, see [Appendix: Working From the Command Line Interface](#page-10-0) on page 11.

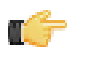

**Note:** If your Pentaho Enterprise Console server is running on a different machine than your BI or DI Server, you must use the command line tool to install and update license files; you will not be able to use the Pentaho Enterprise Console for this task.

**Note: License installation is a user-specific operation.** You must install licenses from the user accounts that will start all affected Pentaho software. If your BI or DI Server starts automatically at boot time, you must install licenses under the user account that is responsible for system services. If you have a Pentaho For Hadoop license, it must be installed under the user account that starts the Hadoop service as well as user accounts that

run Pentaho client tools that have Hadoop functionality, and the account that starts the DI Server. There is no harm in installing the licenses under multiple local user accounts, if necessary.

- **1.** If you have not done so already, log into the Pentaho Enterprise Console by opening a Web browser and navigating to http://server-hostname:8088, changing **server-hostname** to the hostname or IP address of your BI or DI server.
- **2.** Click the **+** (plus) button in the upper right corner of the Subscriptions section.

An **Install License** dialog box will appear.

**3.** Click **Browse**, then navigate to the location you saved your LIC files to, then click **Open**.

LIC files for each of your supported Pentaho products were emailed to you along with your Pentaho Welcome Kit. If you did not receive this email, or if you have lost these files, contact your Pentaho support representative. If you do not yet have a support representative, contact the Pentaho salesperson you were working with.

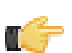

**Note:** Do not open your LIC files with a text editor; they are binary files, and will become corrupt if they are saved as ASCII.

### **4.** Click **OK**.

The Setup page changes according to the LIC file you installed.

You can now configure your licensed products through the Pentaho Enterprise Console.

#### <span id="page-10-0"></span>**Appendix: Working From the Command Line Interface**

Though the Pentaho Enterprise Console is the quickest, easiest, and most comprehensive way to manage PDI and/or the BI Server, some Pentaho customers may be in environments where it is difficult or impossible to deploy or use the console. This appendix lists alternative instructions for command line interface (CLI) configuration.

<span id="page-10-1"></span>**Installing an Enterprise Edition Key on Windows (CLI)**

To install a Pentaho Enterprise Edition Key from the command line interface, follow the below instructions.

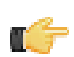

**Note:** Do not open your LIC files with a text editor; they are binary files, and will become corrupt if they are saved as ASCII.

- **1.** Navigate to the \pentaho\server\enterprise-console\license-installer\ directory, or the \license-installer\ directory that was part of the archive package you downloaded.
- **2.** Run the **install\_license.bat** script with the **install** switch and the location and name of your license file as a parameter.

```
install_license.bat install "C:\Users\pgibbons\Downloads\Pentaho BI Platform
 Enterprise Edition.lic"
```
Upon completing this task, you should see a message that says, "The license has been successfully processed. Thank you."

**Installing an Enterprise Edition Key on Linux (CLI)**

To install a Pentaho Enterprise Edition Key from the command line interface, follow the below instructions.

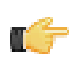

**Note:** Do not open your LIC files with a text editor; they are binary files, and will become corrupt if they are saved as ASCII.

- **1.** Navigate to the /pentaho/server/enterprise-console/license-installer/ directory, or the / license-installer/ directory that was part of the archive package you downloaded.
- **2.** Run the **install\_license.sh** script with the **install** switch and the location and name of your license file as a parameter. You can specify multiple files, separated by spaces, if you have more than one license key to install.

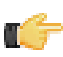

**Note:** Be sure to use backslashes to escape any spaces in the path or file name.

install\_license.sh install /home/pgibbons/downloads/Pentaho\ BI\ Platform\ Enterprise\ Edition.lic

Upon completing this task, you should see a message that says, "The license has been successfully processed. Thank you."

### <span id="page-11-0"></span>**Starting the DI Server At Boot Time On Linux**

This procedure assumes that you will be running your DI Server and Pentaho Enterprise Console server under the **pentaho** local user account. If you are using a different account to start these services, substitute it in the script below.

You can start and stop the DI Server manually at any time by running the **start-pentaho.sh** and **stop-pentaho.sh** scripts. To start the Tomcat server automatically at boot time, and stop automatically during shutdown, follow the below procedure.

- **1.** With root permissions, create a file in /etc/init.d/ called **pdi**.
- **2.** Using a text editor, copy the following content into the new pentaho script, changing **mysql** to the name of the init script for your database if it is running on the remote machine, or remove **mysql** entirely if you are using a remote database. Secondly, you must adjust the paths to the DI Server and Pentaho Enterprise Console scripts to match your situation.

```
#!/bin/sh -e
### BEGIN INIT INFO
# Provides: pdi
# Required-Start: networking 
# Required-Stop:
# Default-Start: 2 3 4 5
# Default-Stop: 0 1 6
# Description: Pentaho DI Server
### END INIT INFO
case "$1" in
"start")
su - pentaho -c "/home/pentaho/pentaho/server/data-integration-server/start-
pentaho.sh"
su - pentaho -c "cd /home/pentaho/pentaho/server/enterprise-console && ./start-pec.sh"
;;
"stop")
su - pentaho -c "/home/pentaho/pentaho/server/data-integration-server/stop-pentaho.sh"
su - pentaho -c "cd /home/pentaho/pentaho/server/enterprise-console && ./stop-pec.sh"
; ;*)
echo "Usage: $0 { start | stop }"
;;
esac
exit 0
```
- **3.** Save the file and close the text editor.
- **4.** Make the init script executable.

chmod +x /etc/init.d/pdi

**5.** Add the pdi init script to the standard runlevels so that it will run when the system starts, and stop when the system is shut down or rebooted, by using the update-rc.d command.

This command may not exist on your computer if it is not Debian-based. If that is the case, consult your distribution documentation or contact your distribution's support department to determine how to add init scripts to the default runlevels.

update-rc.d pdi defaults

The Pentaho DI Server will now start at boot time, and shut down when the system stops or restarts.

# <span id="page-12-0"></span>**Workstation Installation Procedures**

To install and configure the Data Integration client tools from the archive package, follow the below procedures in the order they are presented. This process should take less than 10 minutes. If you intend to deploy the client tools and servers on one machine, you can combine this with [Server Installation Procedure](#page-9-0) on page 10, or use the PDI graphical installer.

### <span id="page-12-1"></span>**Workstation Archive Package Deployment**

Follow the below instructions to install the Data Integration client tools on your workstations. If you intend to deploy the client tools and servers on one machine, you can combine this with [Server Installation Procedure](#page-9-0) on page 10, or use the PDI graphical installer.

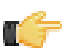

**Note:** The example commands in this and other sections are specific to Linux. You will have to adjust or ignore them on other operating systems. If you need instructions for installing a license from a Windows command line, see [Installing an Enterprise Edition Key on Windows \(CLI\)](#page-10-1) on page 11.

**1.** Create a **/pentaho/design-tools/** directory in an appropriate place in your hierarchy.

If you are using the graphical installer, it will create this directory structure for you, so you can skip this step.

mkdir -p /home/pgibbons/pentaho/design-tools/

**2.** Unpack the **pdi-ee-client-4.1.3-GA** archive to /pentaho/design-tools/.

tar zxvf pdi-ee-client-4.1.3-GA.tar.gz -C /home/pgibbons/pentaho/design-tools/

- **3.** Navigate to the /pentaho/design-tools/license-installer/ directory.
- **4.** Run the **install\_license.sh** script with the **install** switch and as a parameter, the location and name of your license file.

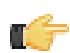

**Note:** You must also install the Pentaho Hadoop Enterprise Edition license if you are a Pentaho BI Suite For Hadoop customer and want to use the full Hadoop and Hive functionality in PDI.

```
./install_license.sh install /home/rwilco/downloads/Pentaho\ PDI\ Enterprise\
 Edition.lic
```
The Data Integration client tools are now installed.

### <span id="page-12-2"></span>**Connecting to an Enterprise Repository**

Follow the below instructions to create a new enterprise repository connection from a PDI workstation. By default, the DI Server comes with a preconfigured enterprise repository, so there is no need to create one -- only to connect to it.

- **1.** Start Spoon by running the /pentaho/design-tools/data-integration/spoon script. The **Repository Connection** dialogue will appear.
- **2.** Click the round green **+** icon in the upper right corner of the window.
	- The **Repository Type** dialogue will appear.
- **3.** Select **Enterprise Repository** in the list, then click **OK**.

The **Repository Configuration** dialogue will appear.

**4.** Ensure that the **URL** field corresponds to your DI Server address and port number. Type in a system-identifiable value (a unique internal name for this repository instance) in the **ID** field, and a friendly name or description in the **Name** field.

If you only intend to have one repository for all users, you can un-check the **Show this dialogue at startup** option before clicking OK. This will prevent the dialogue from appearing every time you start Spoon. If you need to make repository connection changes later, you can still get to this screen through the **Tools** menu.

**5.** Use the default credentials of **admin** and **secret** for this repository, and click **OK** to complete repository configuration.

This account is part of the default PDI configuration. Refer to the PDI Administrator's Guide to learn more about setting up users and roles in PDI.

You are now connected to an enterprise repository, and are enabled to begin creating users and roles for your organization.

## <span id="page-14-0"></span>**Hadoop Node Installation Procedure**

These instructions assume that your Hadoop cluster is already properly configured and tested.

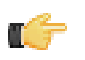

**Note:** You must be logged in as the user account that Hadoop is installed to. This user account must have a home directory.

Follow the directions below to install Pentaho Data Integration on a Hadoop node.

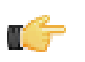

**Note:** In the examples below, your Hadoop root directory is represented as /hadoop. Adjust this and any other paths to match your configuration.

**1.** Stop the Hadoop service.

~/hadoop/bin/stop-all.sh

**2.** Unpack the **phd-ee-4.1.3-GA** archive to the Hadoop root directory.

unzip phd-ee-4.1.3-GA.zip -d /hadoop

**3.** Navigate to the **license-installer** directory that was unpacked alongside the other files.

cd /hadoop/license-installer/

**4.** Run the **install\_license.sh** script with the sole parameter of the location and name of your license file.

```
./install license.sh install ~/downloads/Pentaho\ PDI\ Enterprise\ Edition.lic ~/
downloads/Pentaho\ Hadoop\ Enterprise\ Edition.lic
```
**5.** Start the Hadoop services.

~/hadoop/bin/start-all.sh

The Pentaho Data Integration libraries are now installed on this Hadoop node, and will remotely execute Hadoop jobs launched from a PDI workstation. Repeat this process for each node in the cluster.

## <span id="page-15-0"></span>**Adding PDI Enterprise Repository Content Support to the BI Server**

If you are using a Pentaho Data Integration (PDI) enterprise repository (through a Data Integration Server) to store PDI jobs and transformations, and you plan on using those jobs and transformations in action sequences that will be run on the BI Server, you must install some BI Server plugins from the PDI client tool package. This is not a typical scenario, but there is no harm in performing it if you aren't sure if you are or will be using a PDI enterprise repository to store content.

**1.** Download a PDI Enterprise Edition 4.1.3 client tool archive package from the Pentaho Knowledge Base or Enterprise Edition FTP Site.

The package name (available in both tar.gz and zip formats) is: **pdi-ee-client-4.1.3-GA**

- **2.** Unpack the archive to a temporary location.
- **3.** Edit the /pentaho/server/biserver-ee/pentaho-solutions/system/kettle/settings.xml file.
- **4.** Change the value of the **<repository.type>** node from **files** to **rdbms**.
- **5.** Enter your enterprise repository connection information in the proper nodes.
- **6.** Enter the location of your local **repositories.xml** file in the **<repositories.xml.file>** node.

**Note:** This file is created on your PDI client workstation when you establish a connection to an T. 7 enterprise repository. Once you have made all of your repository connections on a workstation, copy the **repositories.xml** file to the  $\sim$  /. kettle / directory on the BI Server and DI Server machines. If the client tool and servers are all on the same machine, you do not have to copy the file. If you have not yet established any repositories, you will have to revisit this procedure later when your PDI environment is fully configured.

**7.** Copy the contents of /data-integration/plugins/ to the /pentaho/server/biserver-ee/pentahosolutions/system/kettle/plugins/ directory.

```
cp -r /tmp/data-integration/plugins/* /home/pentaho/pentaho/server/biserver-ee/
pentaho-solutions/system/kettle/plugins/
```
**8.** Remove the unpacked archive.

rm -rf /tmp/data-integration/

Your BI Server is now configured to

# <span id="page-16-0"></span>**Adding a JDBC Driver**

Before you can connect to a data source in any Pentaho server or client tool, you must first install the appropriate database driver. Your database administrator, CIO, or IT manager should be able to provide you with the proper driver JAR. If not, you can download a JDBC driver JAR file from your database vendor or driver developer's Web site. Once you have the JAR, follow the instructions below to copy it to the driver directories for all of the BI Suite components that need to connect to this data source.

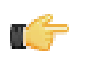

**Note:** Microsoft SQL Server users frequently use an alternative, non-vendor-supported driver called JTDS. If you are adding an MSSQL data source, ensure that you are installing the correct driver.

### **Backing up old drivers**

You must also ensure that there are no other versions of the same vendor's JDBC driver installed in these directories. If there are, you may have to back them up and remove them to avoid confusion and potential class loading problems. This is of particular concern when you are installing a driver JAR for a data source that is the same database type as your Pentaho solution repository. If you have any doubts as to how to proceed, contact your Pentaho support representative for guidance.

### **Installing JDBC drivers**

Copy the driver JAR file to the following directories, depending on which servers and client tools you are using (Dashboard Designer, ad hoc reporting, and Analyzer are all part of the BI Server):

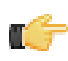

**Note: For the DI Server:** before copying a new JDBC driver, ensure that there is not a different version of the same JAR in the destination directory. If there is, you must remove the old JAR to avoid version conflicts.

- **BI Server:** /pentaho/server/biserver-ee/tomcat/lib/
- **Enterprise Console:** /pentaho/server/enterprise-console/jdbc/
- **Data Integration Server:** /pentaho/server/data-integration-server/tomcat/webapps/pentaho-di/ WEB-INF/lib/
- **Data Integration client:** /pentaho/design-tools/data-integration/libext/JDBC/
- **Report Designer:** /pentaho/design-tools/report-designer/lib/jdbc/
- **Schema Workbench:** /pentaho/design-tools/schema-workbench/drivers/
- **Aggregation Designer:** /pentaho/design-tools/agg-designer/drivers/
- **Metadata Editor:** /pentaho/design-tools/metadata-editor/libext/JDBC/

**Note:** To establish a data source in the Pentaho Enterprise Console, you must install the driver in both the Enterprise Console and the BI Server or Data Integration Server. If you are just adding a data source through the Pentaho User Console, you do not need to install the driver to Enterprise Console.

#### **Restarting**

Once the driver JAR is in place, you must restart the server or client tool that you added it to.

#### **Connecting to a Microsoft SQL Server using Integrated or Windows Authentication**

The JDBC driver supports Type 2 integrated authentication on Windows operating systems through the **integratedSecurity** connection string property. To use integrated authentication, copy the **sqljdbc\_auth.dll** file to all the directories to which you copied the JDBC files.

The **sqljdbc\_auth.dll** files are installed in the following location:

<installation directory>\sqljdbc\_<version>\<language>\auth\

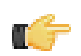

**Note:** Use the **sqljdbc\_auth.dll** file, in the x86 folder, if you are running a 32-bit Java Virtual Machine (JVM) even if the operating system is version x64. Use the **sqljdbc\_auth.dll** file in the x64 folder, if you are running a 64-bit JVM on a x64 processor. Use the **sqljdbc\_auth.dll** file in the IA64 folder, you are running a 64-bit JVM on an Itanium processor.

<span id="page-17-0"></span>You should now have a complete PDI environment, from the DI Server to individual client workstations. Before you go into production, you should perform the following tests:

- Ensure that each PDI workstation has an enterprise repository connection.
- Create a new job, transformation, and/or Agile BI analysis schema.
- If you installed PDI to Hadoop nodes, ensure that you can run Hadoop jobs on them.
- Schedule a job or transformation and ensure that the schedule executes properly.
- From one PDI user workstation, share a job or transformation with another user and verify that this other user can access it.
- Physically restart the server and ensure that the DI Server and Enterprise Console are automatically started as services.

Once you're certain that your PDI environment is ready for production, you can remove any installation artifacts, such as ZIP or tar.gz archives and installers.

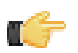

**Note:** You should now continue on to the PDI Administrator's Guide for further guidance on system administration, configuration, and maintenance.